# <span id="page-0-0"></span>**SCOPTEL IP PBX Software - Server Installation Wizard**

# **Contents**

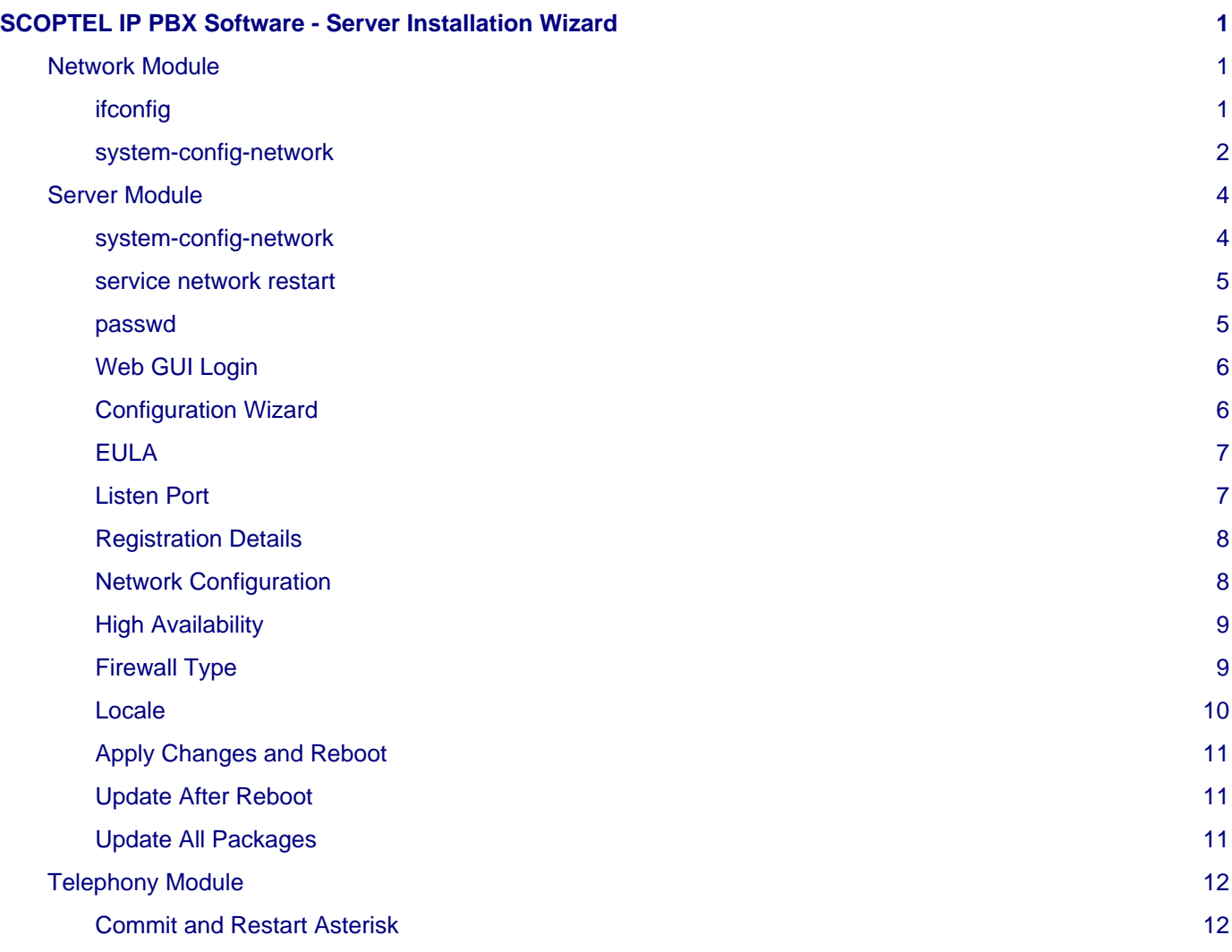

# <span id="page-0-1"></span>**Network Module**

## <span id="page-0-2"></span>**ifconfig**

- A newly installed server uses DHCP to get an IP address from a DHCP server on the network so make sure the eth0 interface is connected to the network so the server can get an IP address.
- Before you can login to the server you must know the IP address of at least one physical interface.
- From the Linux console login prompt, enter username root.
- From the password prompt enter the default root password scopserv.
- Once you are successfully logged as root type the command ifconfig to determine at least one eth interface.
- In this example the eth0 IP address is 192.168.192.60 which is the IP address that will be used to login to the GUI later.
- Also notice that the HWaddr is the MAC address of the eth0 interface.

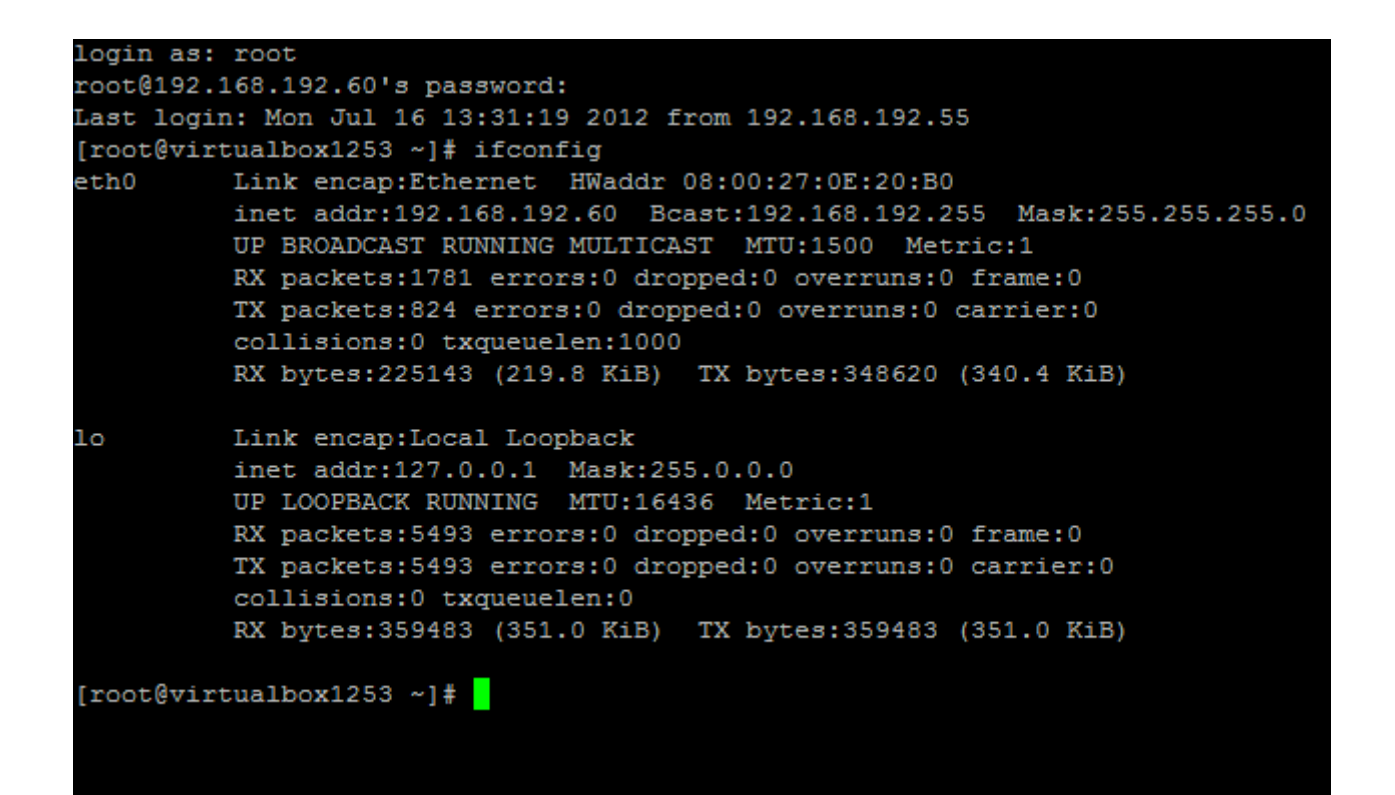

#### <span id="page-1-0"></span>**system-config-network**

- If there is no DHCP server on the network the server will not get an IP address.
- Using the command system-config-network an IP address can be set statically and then used to login to the GUI
- Use the tab key on the keyboard to select Edit Devices
- Use the tab key on the keyboard to select eth0 and press enter
- Use the tab key on the keyboard to select elements.
- Use the space bar to uncheck or check DHCP.
- Use the keyboard to enter a Static IP as in this example.
- Use the tab key to select Ok.
- Press Enter when finished.

#### [root@virtualbox1253 ~]# system-config-network\_

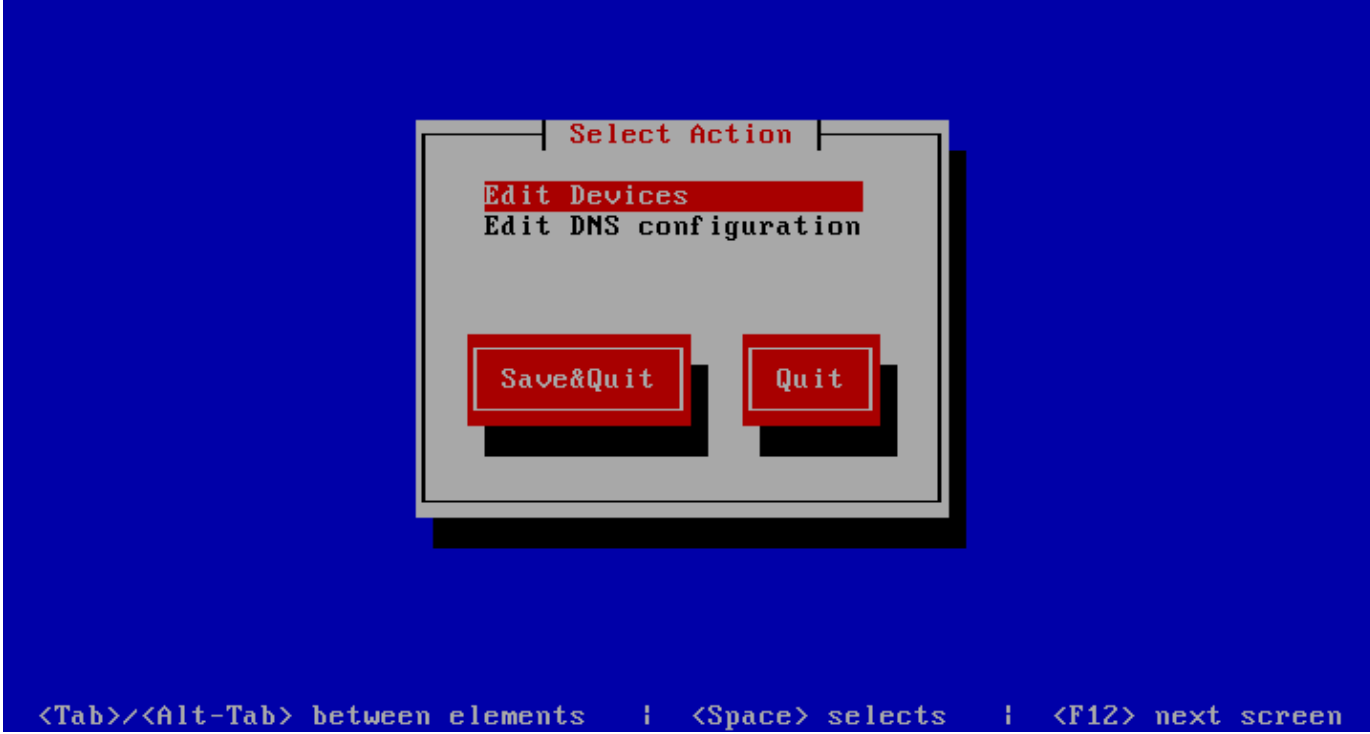

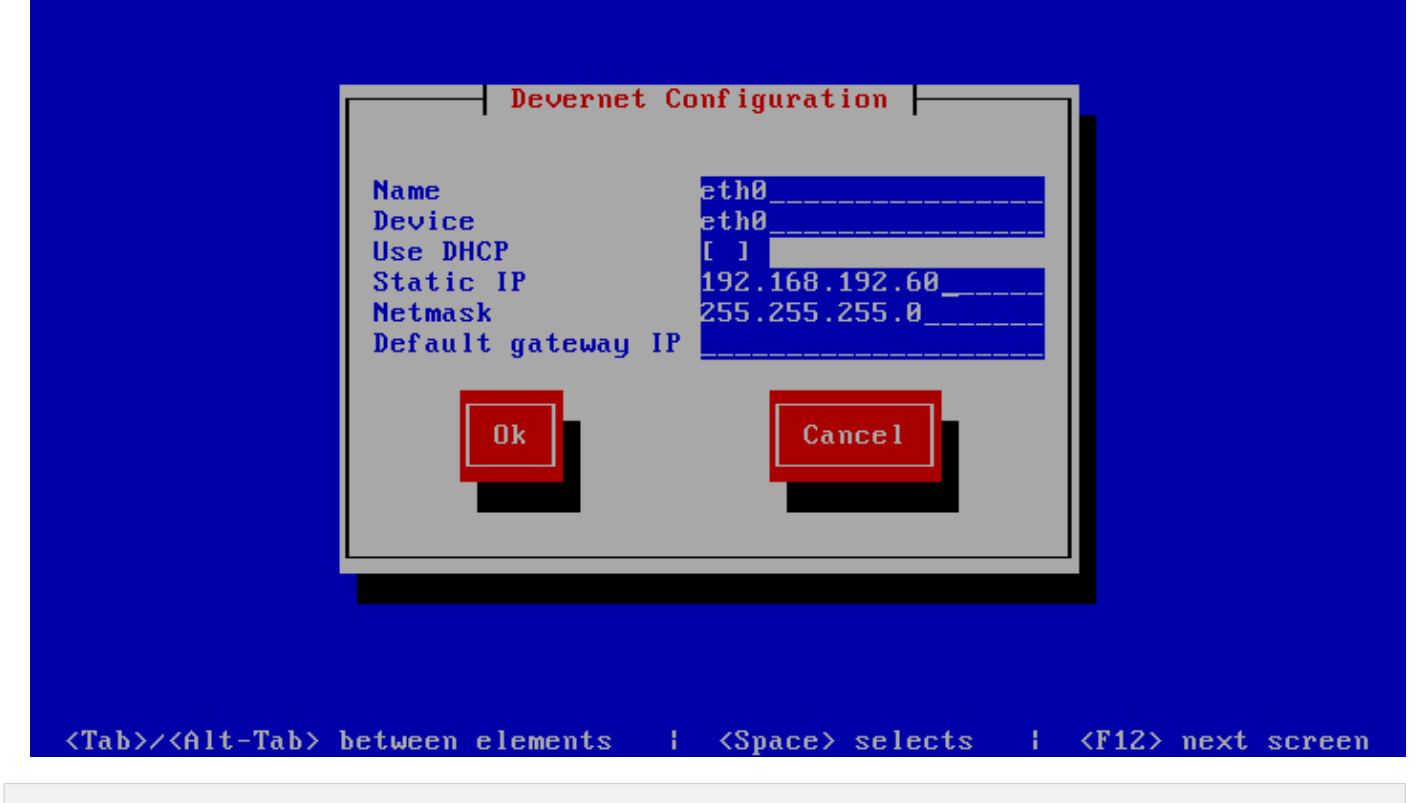

# <span id="page-3-0"></span>**Server Module**

#### <span id="page-3-1"></span>**system-config-network**

- Use the tab key on the keyboard to select Save
- Press Enter when finished
- Use the tab key on the keyboard to select Save&Quit
- Press Enter when finished

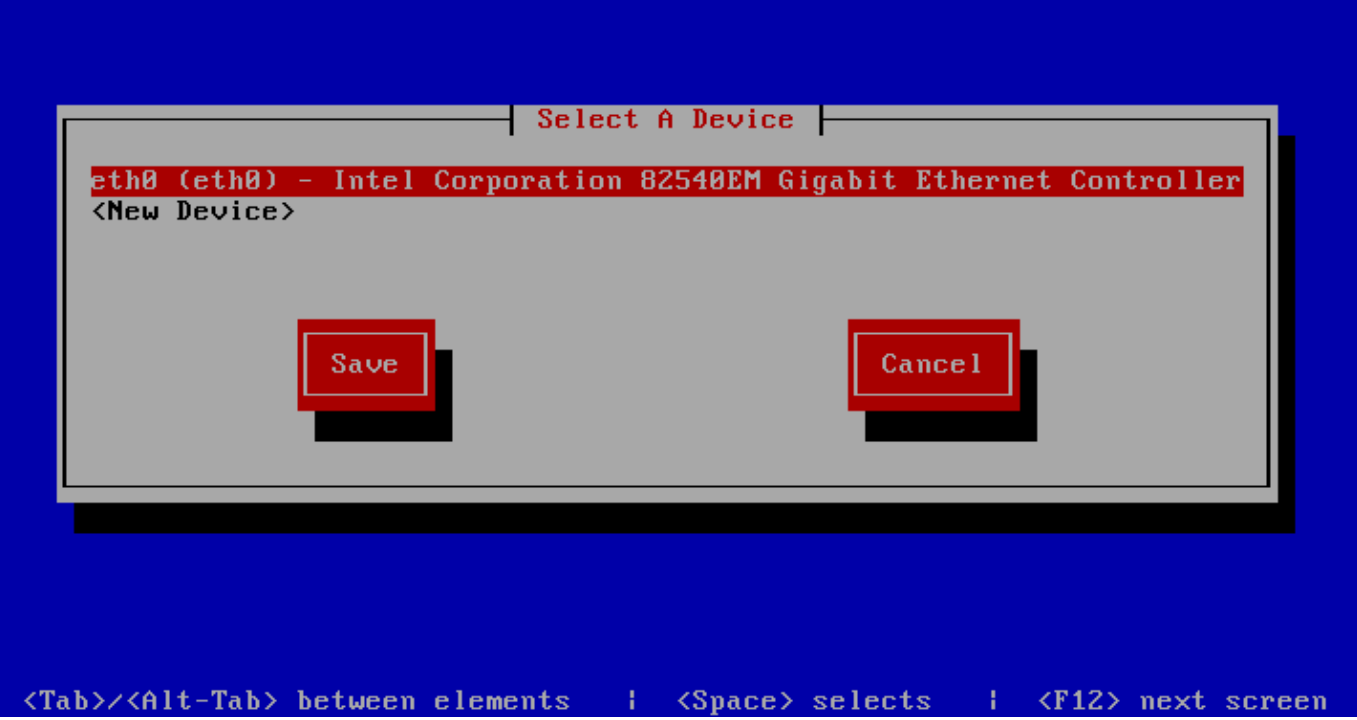

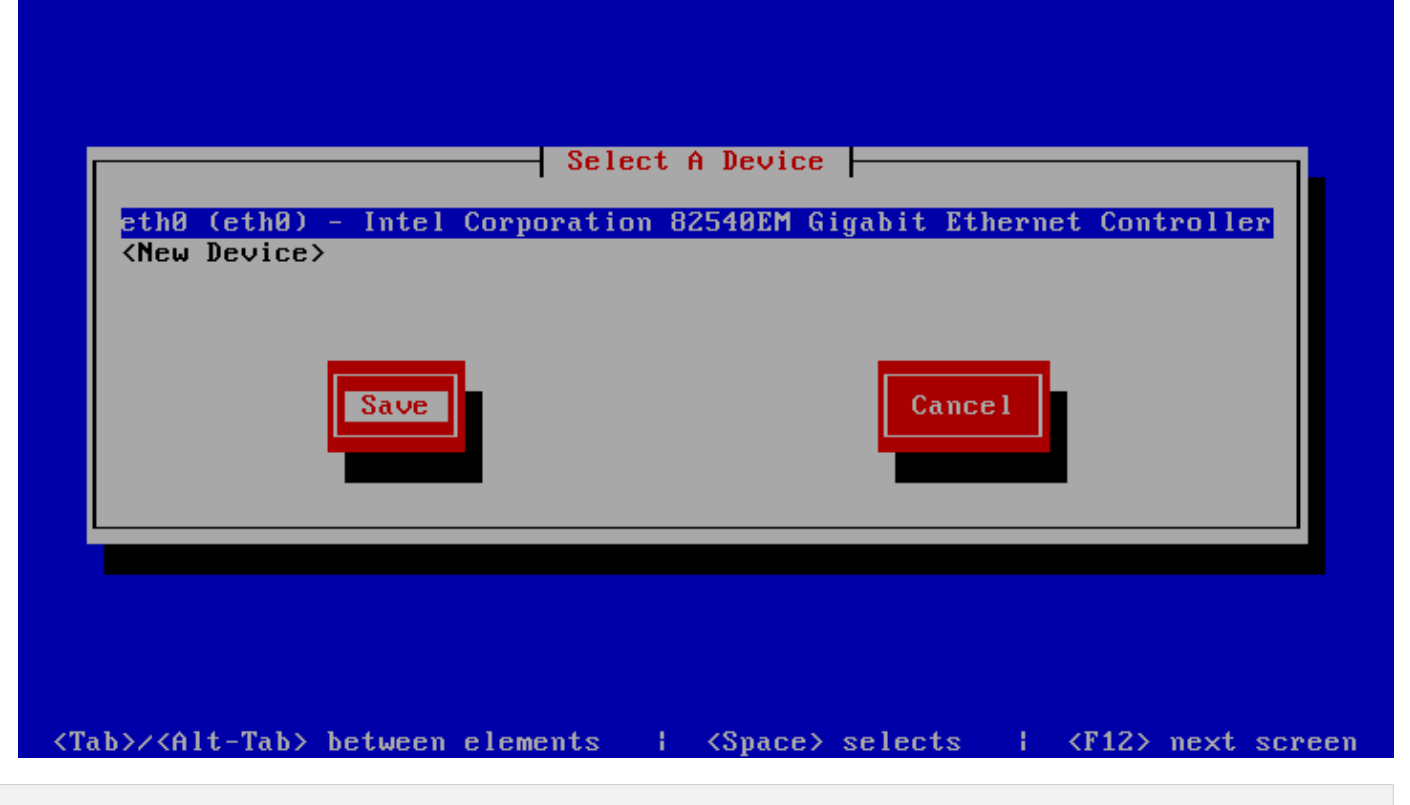

#### <span id="page-4-0"></span>**service network restart**

From the root prompt type service network restart to restart the network with the new static IP address.

#### <span id="page-4-1"></span>**passwd**

- If you need to change the default root password (recommended) the enter the command passwd .
- You will be prompted to enter your new password. twice to confirm the root password change.
- If you forget this password you will have to have a keyboard and monitor attached to the server.
- Interrupt the boot at the GRUB stage and boot to runlevel 1, AKA single user mode. Interrupt GRUB by typing a character such as "space" then append to the kernel line by typing "a", backspacing through "rhgb quiet" and appending " 1<enter>". This will give you a root shell and not a login prompt. From there you can use the "passwd" command to set a new root password.

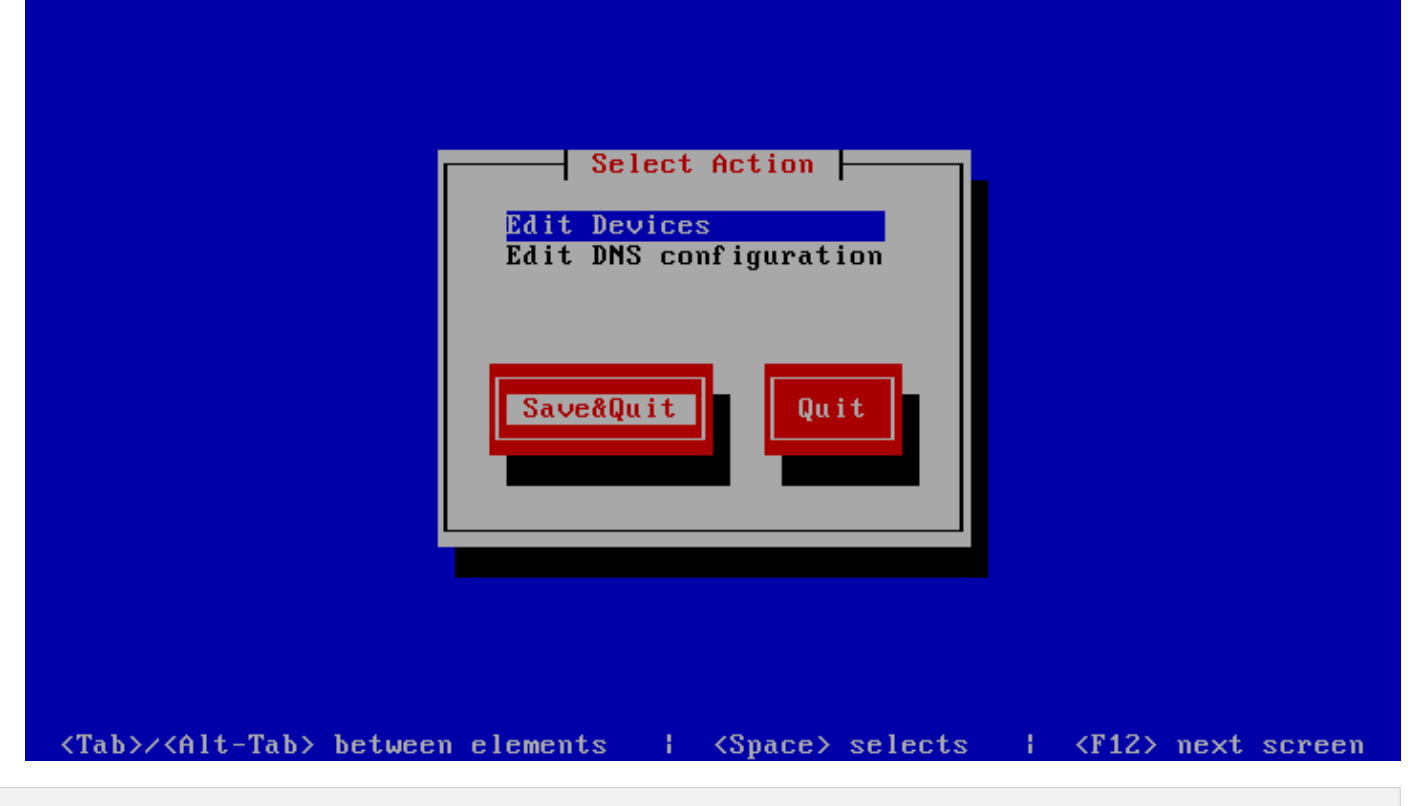

### <span id="page-5-0"></span>**Web GUI Login**

- Open a web browser and use the IP address in the following format: http://<ip address>:5555
- Where <ip address> if the IP address of the server and the :5555 is the listening port of the SCOPTEL web server.
- Example: http://192.168.192.60:5555
- The default login username is admin.
- The default admin password is admin.

[root@virtualbox1253 "]# service network restart

<span id="page-5-1"></span>**Configuration Wizard**

- Before proceeding make sure you have your server's serial number handy so you can activate all of the menus and proceed with the configuration wizard.
- If you have the serial number proceed with the wizard by pressing Next.

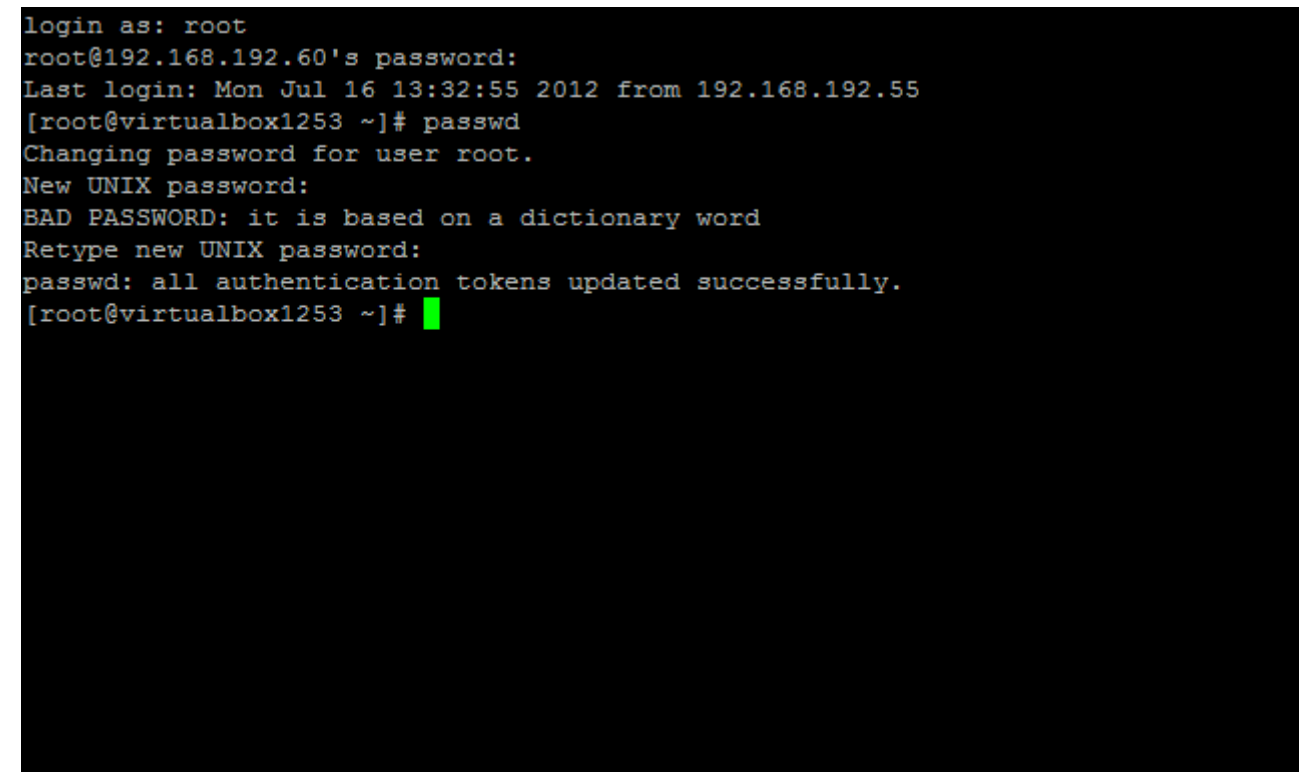

#### <span id="page-6-0"></span>**EULA**

• By clicking on Next on the EULA page you are agreeing to the terms of the SCOPSERV End User License Agreement.

## **ScopServ Telephony Server**

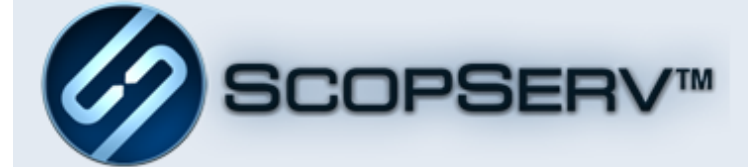

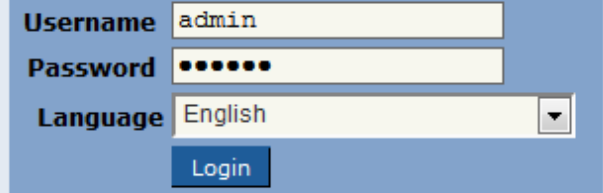

Copyright @ 2005-2012 ScopServ International Inc.

<span id="page-6-1"></span>**Listen Port**

- The default GUI listening port is 5555
- Proxy information can be entered if the required Internet connection uses a proxy.
- To send voicemail or fax to email using a third party email server tick the Smart Relay check box and fill in the credentials needed to connect to the external email server.
- Click Next to proceed.

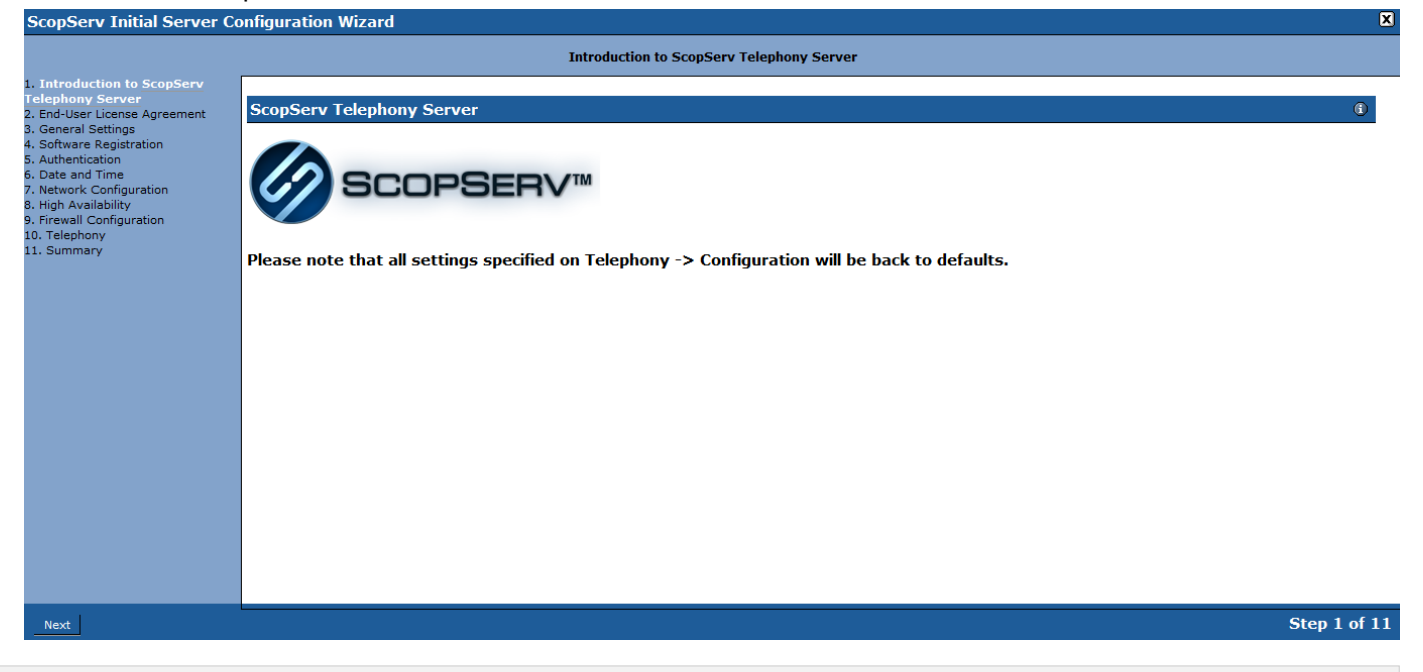

#### <span id="page-7-0"></span>**Registration Details**

- Enter the Serial Number purchased from SCOPSERV and system details.
- Click Next.

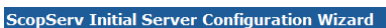

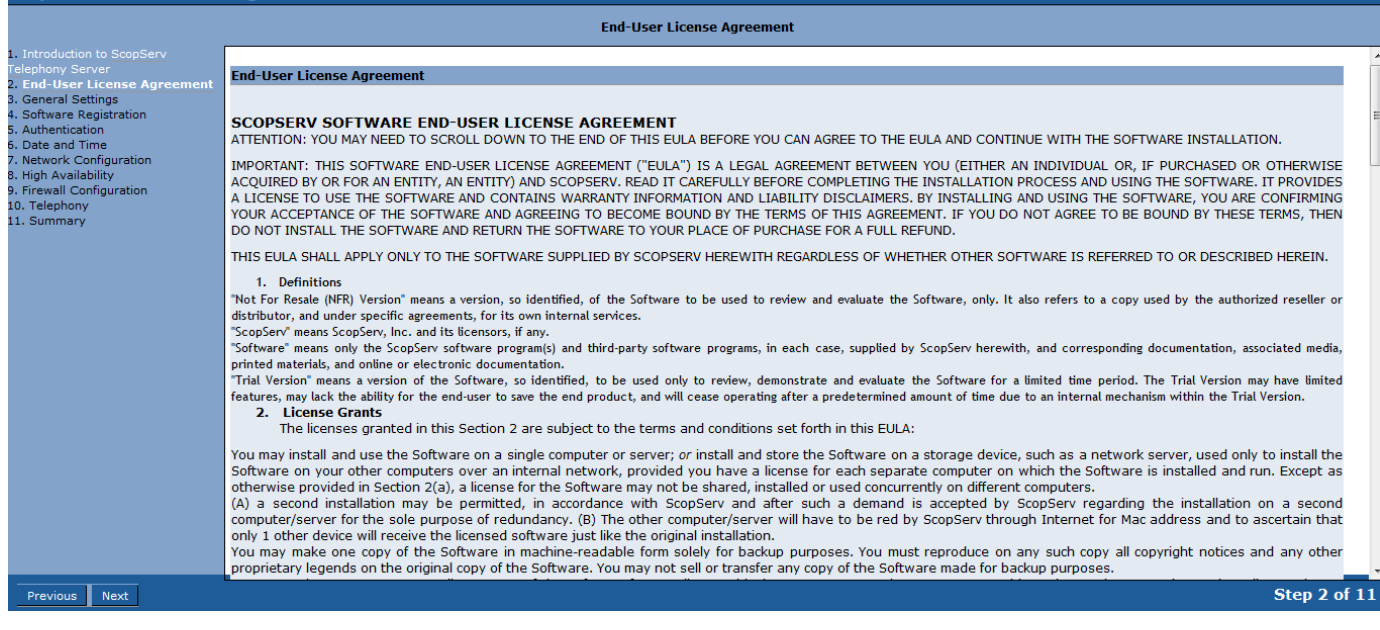

#### <span id="page-7-1"></span>**Network Configuration**

- Set the Fully Qualified Domain Name (FQDN) for the system.
- Set the network configuration as DHCP or static for the system. Static is recommended.
- Set the DNS server information for this system so the server can resolve domain names to IP addresses.

• NOTE: The system is a fully capable DNS server and can resolve DNS for the network but a third party DNS server can also be used.

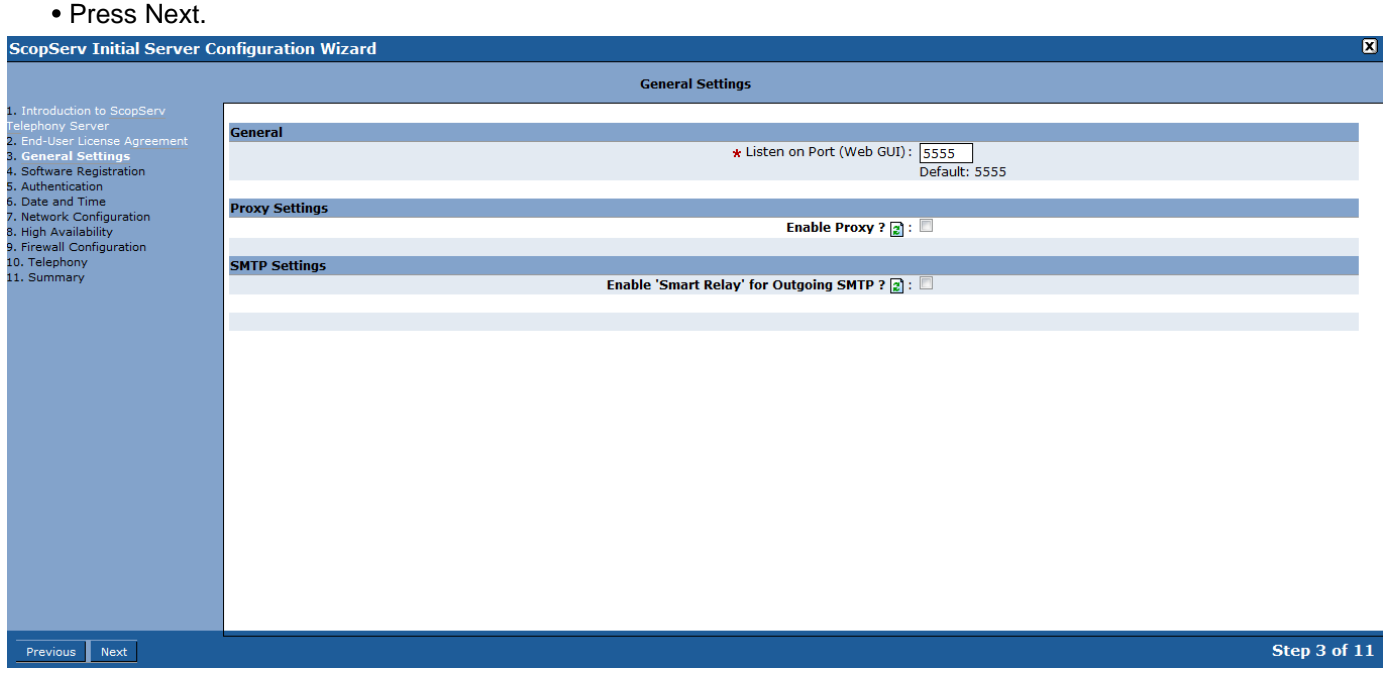

# <span id="page-8-0"></span>**High Availability**

- Enable or skip any required High Availability Settings.
- Press Next.

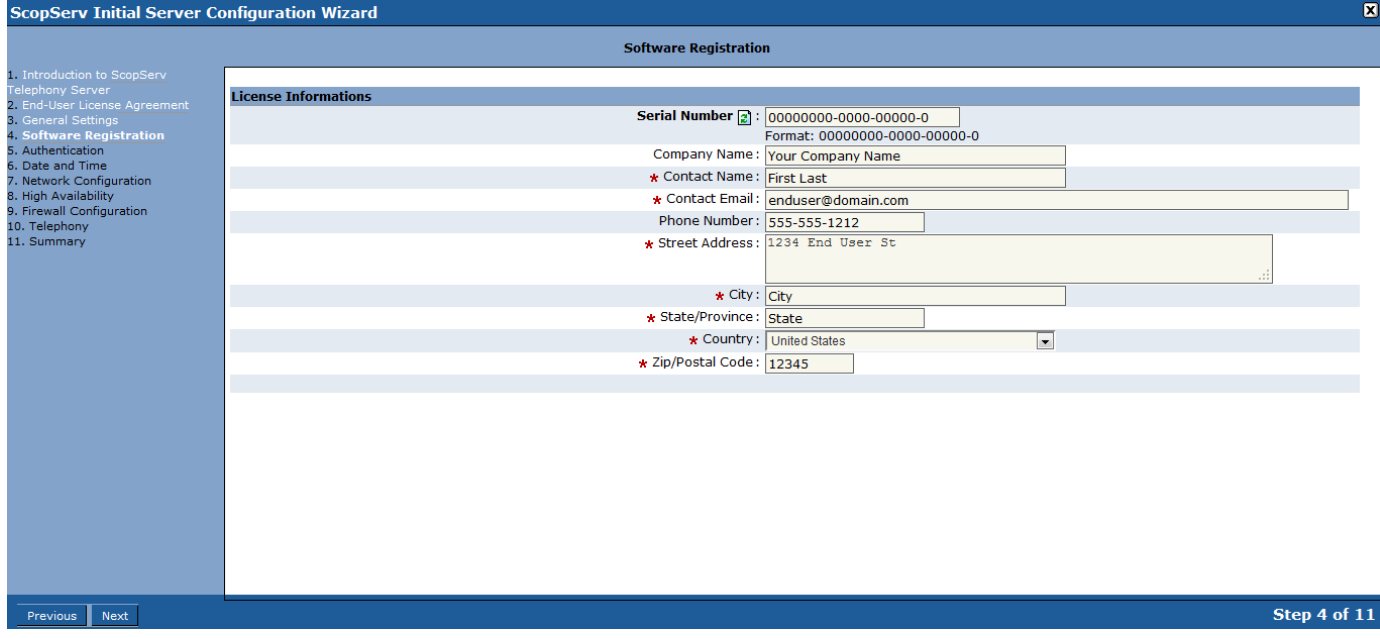

## <span id="page-8-1"></span>**Firewall Type**

- Since this example system only has a single network interface there is no option to choose a firewall/gateway mode.
- Choose single system to enable the firewall or no firewall to disable the firewall.
- If a firewall mode is chosen tick off the options to allow desired allowed inbound traffic.

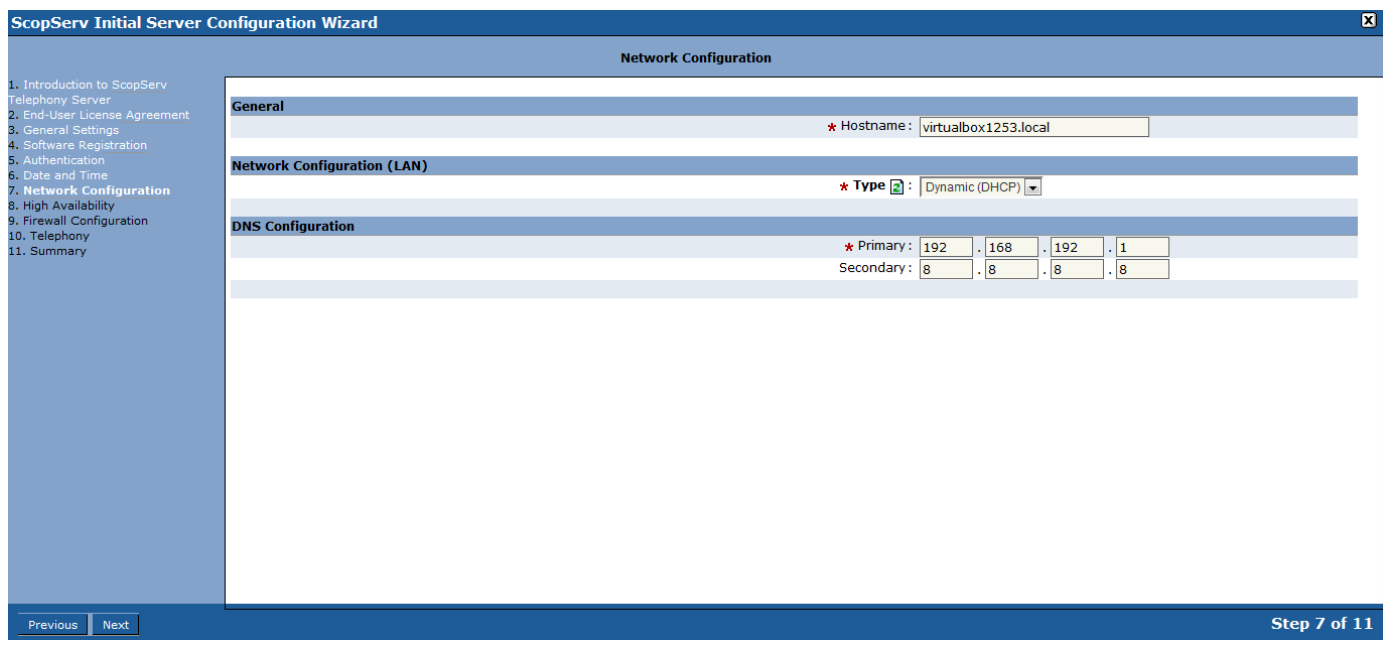

### <span id="page-9-0"></span>**Locale**

- Choose the language type that best suits your country profile to set the local tones and cadences configuration that best suits your local telco.
- The Server is behind NAT option is configured if the server is behind a third party NAT router. This setting manipulates SIP traffic to work behind the NAT router using the internal Session Border Controller (SBC).
- NOTE: If the server is behind NAT then ensure that the external firewall port forwards the TCP/UDP ports to the static IP address of the server.

 $\overline{\phantom{a}}$ 

Port examples:

- UDP/TCP 5060 SIP signaling
- UDP/TCP 10000-20000 SIP RTP traffic
- UDP 4569 IAX2 signaling and RTP traffic
- TCP 22 SSH management
- TCP 5555 SCOPTEL GUI
- UDP 123 NTP
- UDP 69 TFTP provisioning

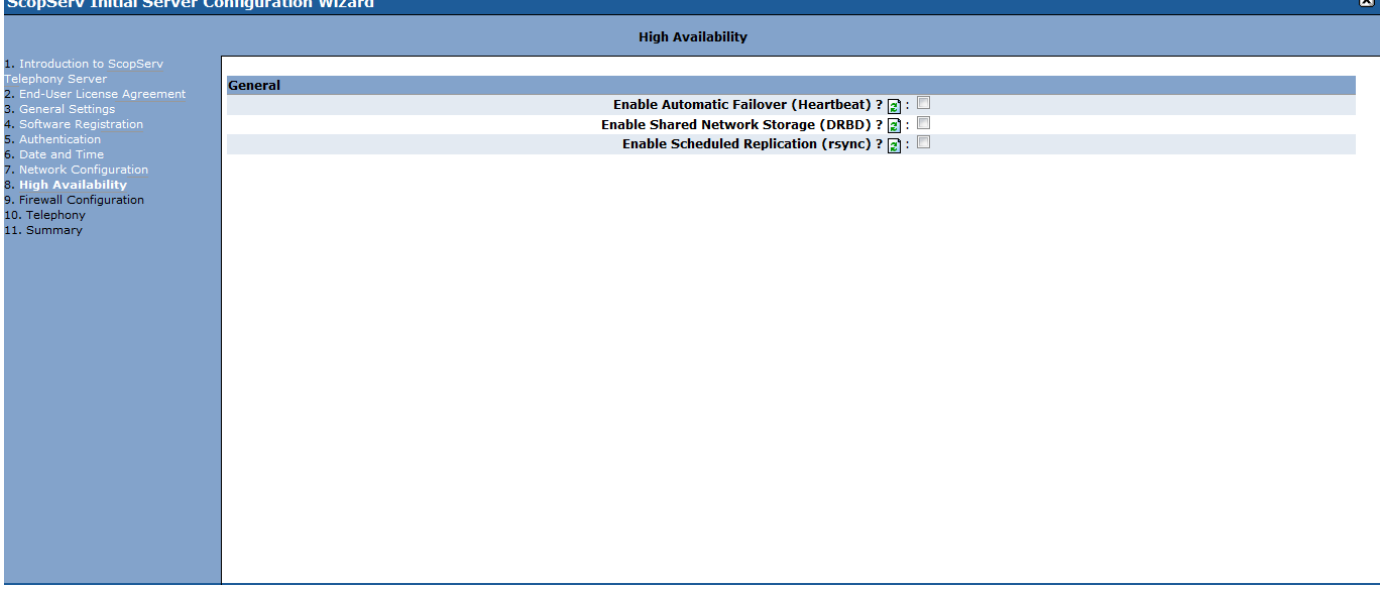

# <span id="page-10-0"></span>**Apply Changes and Reboot**

- Review changes and tick on Apply Changes.
- Click Finish.
- Reboot Server when prompted.

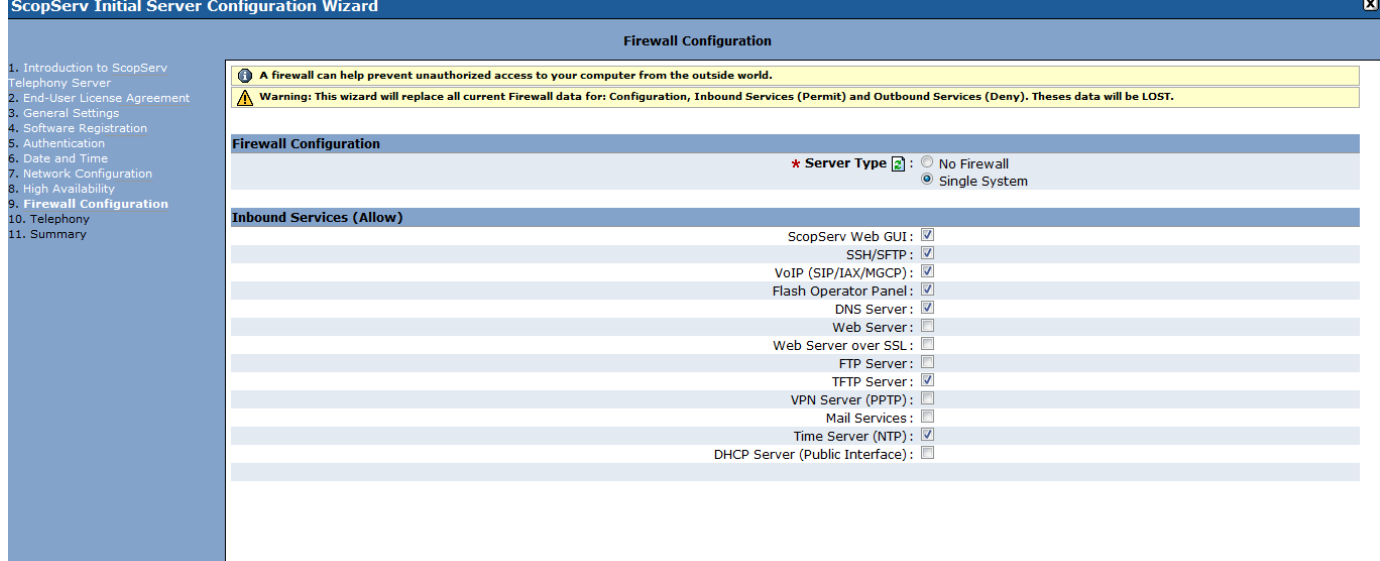

# <span id="page-10-1"></span>**Update After Reboot**

- Once the server is rebooted login again (use the new IP address if the ifconfig address was changed).
- From the Configuration>Server>Packages Manager menu tree click on the Update Now link to upgrade all of the system packages. n<br>Serv Initial Server Configuratio

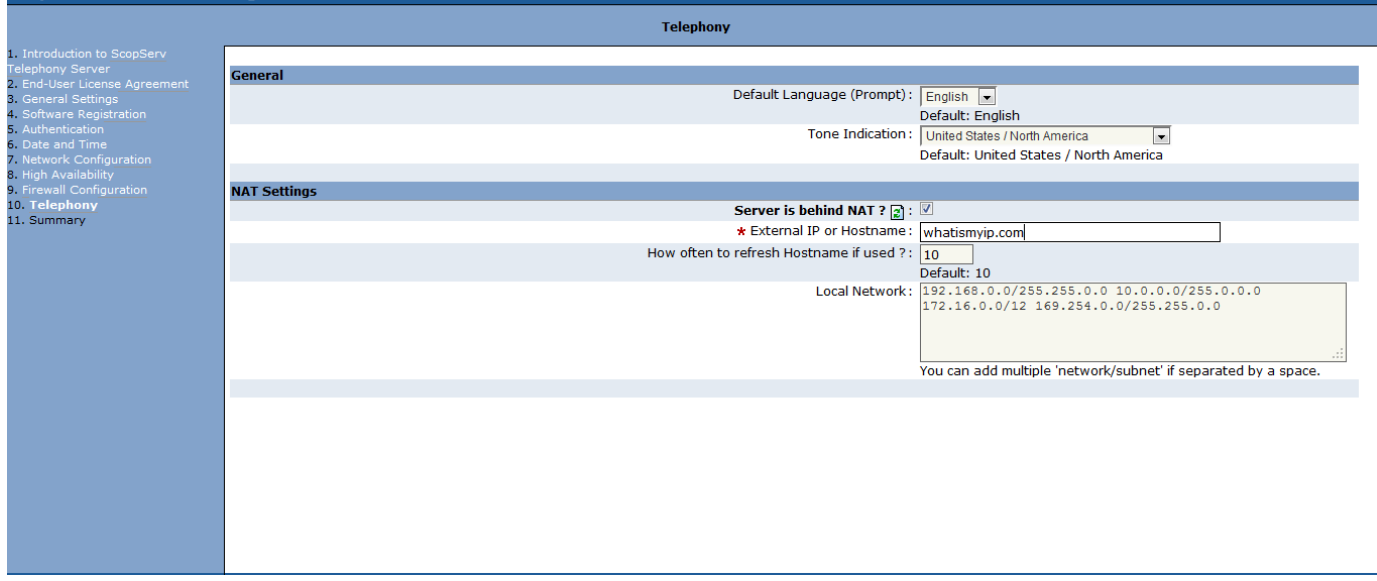

# <span id="page-10-2"></span>**Update All Packages**

- Be patient while all updates are fetched and applied by the server.
- NOTE: If the annual software maintenance agreement is not current for the system serial number then no SCOPSERV updates will be fetched.

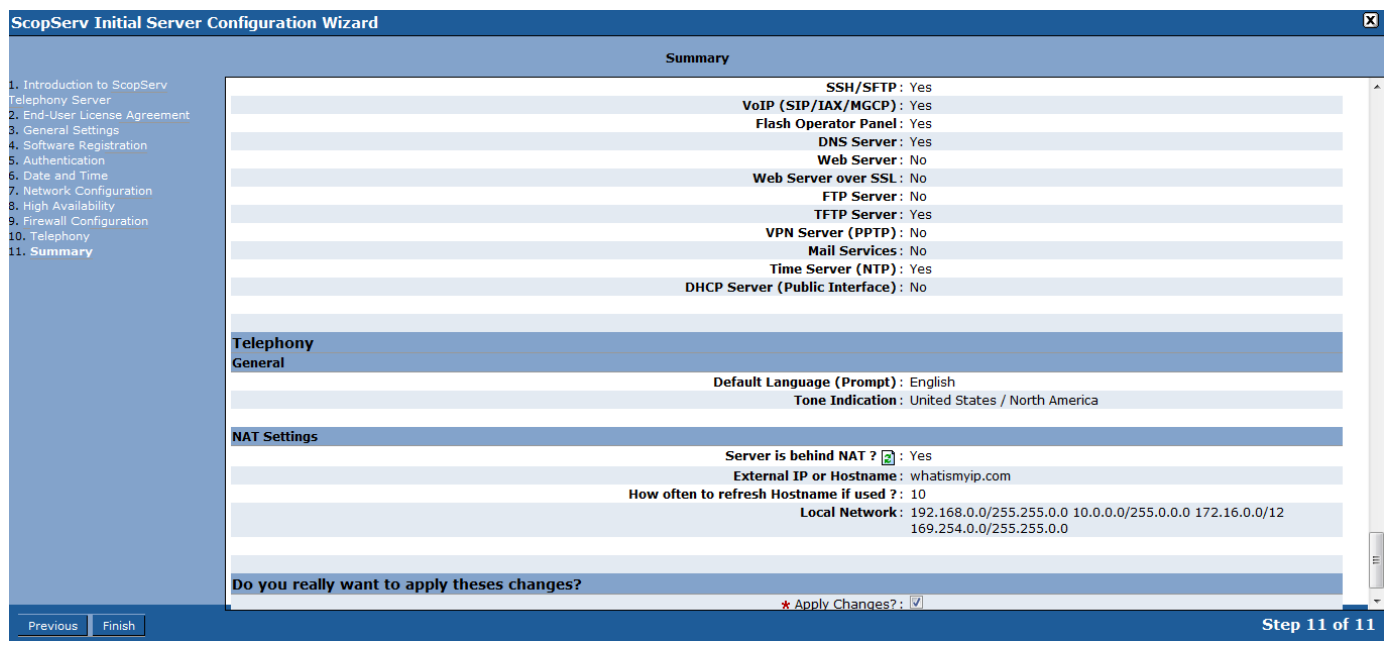

# <span id="page-11-0"></span>**Telephony Module**

## <span id="page-11-1"></span>**Commit and Restart Asterisk**

- If the SCOPSERV-telephonyX packages are updated then you will have to do a full commit on the Configuration>Telephony>Configuration page.
- If any Asterisk packages are updated then you will have to restart Asterisk from the Configuration>Telephony>General>Restart Telephony page.
- \*\* NOTE: Always do a full commit before restarting Asterisk/Telephony Server. \*\*

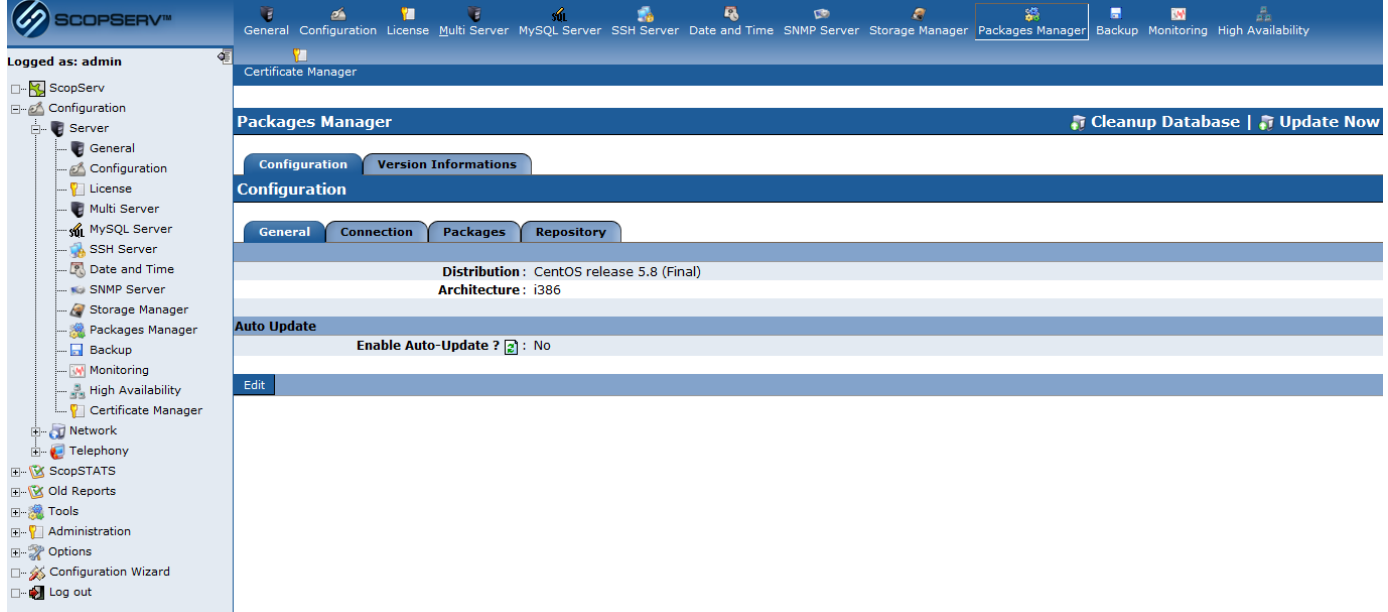